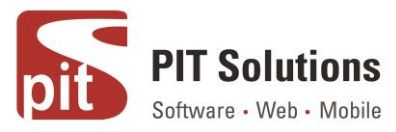

# **Advanced Webapp Anleitung**

### Voraussetzungen

Magento Community 1.9.3.4

### **Installation**

- 1. Laden Sie die Erweiterungsdateien mit FTP/SSH in das Stammverzeichnis Ihres Shops hoch.
- 2. Loggen Sie sich in das Backend Ihres Magento-Stores ein.
- 3. Löschen Sie den Cache im System  $\rightarrow$  Cache-Verwaltung.
- 4. Loggen Sie sich aus dem Backend aus, und melden Sie sich wieder an.

### Konfiguration

Navigieren Sie zu System → Konfiguration → PITS Extensions → Advanced Webapp im Backend Ihres Magento Shops.

### **Extension Konfiguration**

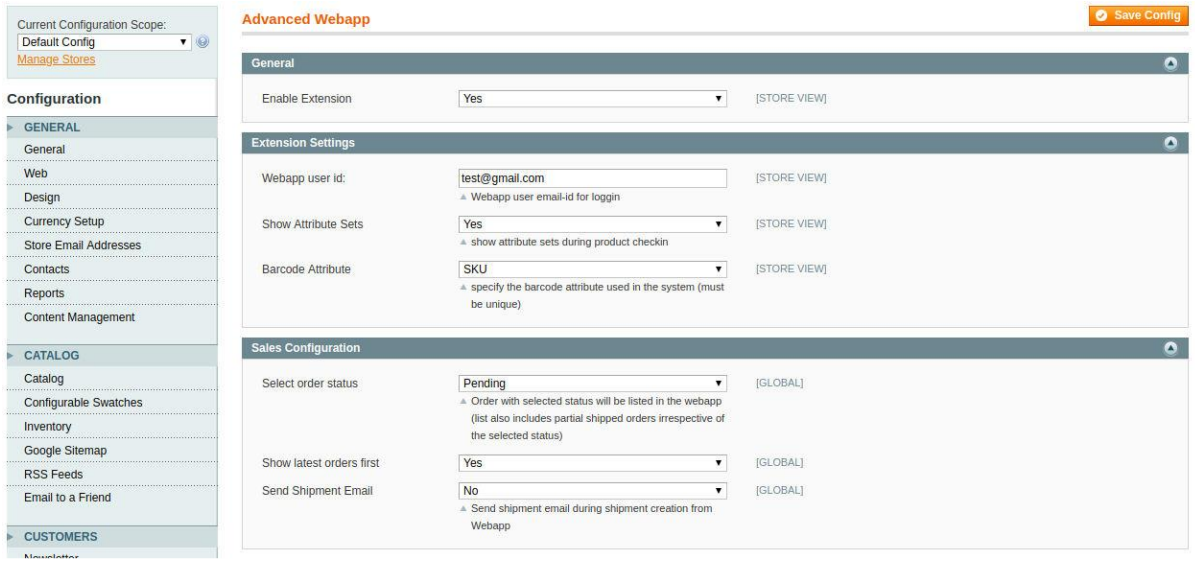

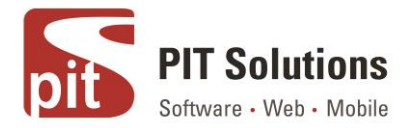

1. Erweiterung aktivieren

Wählen Sie 'Ja', um die Erweiterung zu aktivieren.

### 2. Webapp Benutzer ID

Geben Sie die E-Mail-Adresse des Kunden ein, der die Webapp verwendet. Der Kunde bezieht sich hier auf das Kundenkonto, das im Namen von der (Lager-)Mitarbeiter, der in Webapp arbeiten wird. Die E-Mail-Adresse dieses Kundenkontos wird hier als Benutzername verwendet. Das Passwort dieses Kundenkontos wird als Passwort für die Anmeldung in der Webapp verwendet. Vor der Erstellung des Kundenkontos stellen Sie sicher, dass eine neue Website mit dem Code als 'advcdwebapp' und dem Namen als 'AdvancedWebApp\_themes' erstellt wird.

Um ein neues Webapp Kundenkonto zu erstellen, gehen Sie zu Admin > Kunden > Kunden verwalten > Neuen Kunden hinzufügen.

⊙ Back Reset ● Create Order ● ⊙ Delete Customer ● Save Customer ● Save a **Customer Information**  $\triangle$  test test Customer View Account Information **Account Information** ... Addresses Associate to Website \* AdvancedWebAnn theme  $\overline{\phantom{a}}$ Orders **Created From** Admin **Billing Agreements** Group \* General Recurring Profiles (beta) □ Disable Automatic Group Change Based on VAT ID Shopping Cart Prefix Wishlist First Name\* test Newsletter **Product Reviews** Middle Name/Initial Product Tags Last Name test Suffix Email\* test@gmail.com Date Of Birth E Tax/VAT Numher Gender Is Warehouse Customer  $\overline{\mathsf{No}}$ 

Ordnen Sie den Kunden der Website 'AdvancedWebApp\_themes' zu.

### 3. Attributsätze anzeigen

Wenn die Option JA ausgewählt ist, wird der Attributsatz auf der Eincheckseite des Webapp Produkts angezeigt. Wenn alle Produkte zum gleichen Attributsatz gehören, setzen Sie ihn auf 'NEIN', um einen zusätzlichen Schritt beim Einchecken zu vermeiden.

Wenn die Option auf 'NEIN' gesetzt wird, erscheint darunter eine zusätzliche Auswahl, die die Auswahl des Standardattributsatzes ermöglicht, der für alle Produkte beim Einchecken verwendet werden soll.

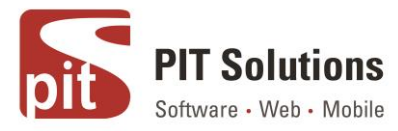

### 4. Barcode Merkmal

Wählen Sie ein eindeutiges Attribut, das zur Speicherung des Produkt Barcodes verwendet wird.

### 5. Bestellungsstatus auswählen

Wählen Sie den Status der Bestellung aus, der in der Webapp angezeigt werden soll. Die Bestellungen mit Teillieferungen werden unabhängig vom gewählten Bestellstatus in der Webapp aufgelistet.

### 6. Neueste Bestellung zuerst anzeigen

Wählen Sie entweder JA / NEIN, um die Aufträge in der Webapp zu sortieren.

### 7. Versand E-Mail senden

Wählen Sie JA, wenn Sie während der Sendungserstellung aus der Webapp heraus E-Mails versenden möchten, oder wählen Sie die Option NEIN.

#### **Neues Rack erstellen**

Um ein Regal anzulegen, klicken Sie auf Katalog -> Lagerverwaltung -> Neues Regal anlegen. Geben Sie die Regal Id und die Regalbeschreibung ein. Wenn Sie für Regale Barcode verwenden, geben Sie die Barcodenummer des Regals in das Feld Regal ID ein.

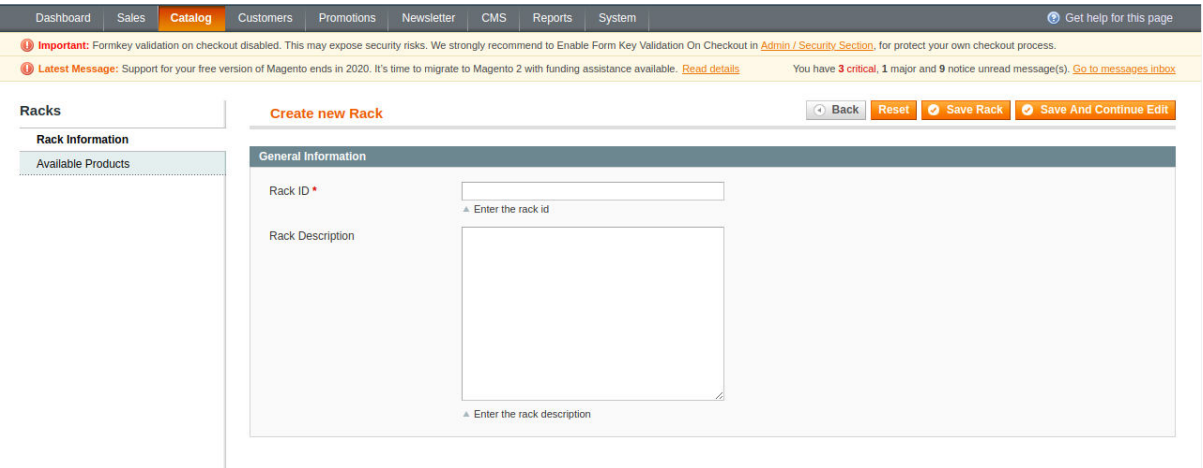

### **Regal Liste**

Navigieren Sie zu Katalog -> Lagerverwaltung -> Regale

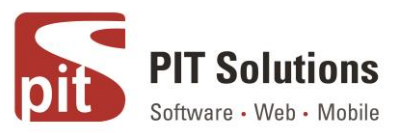

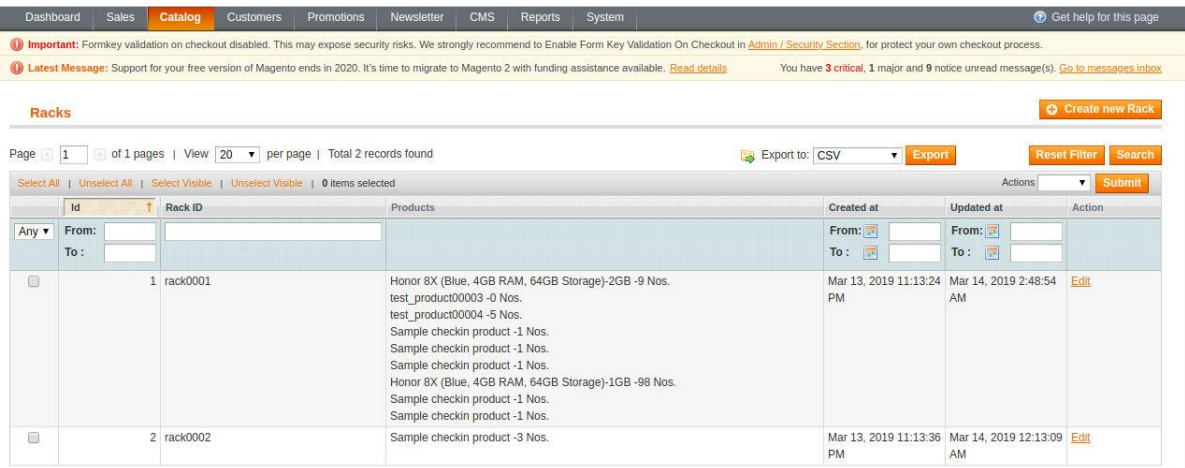

### **Standard Theme anwenden**

Wenden Sie das Theme 'advcdwebapp/default' auf die Website AdvancedWebapp\_themes an.

#### **Sprache auswählen**

Wählen Sie Deutsch/Französisch unter System → Configuration → General → Lokale Optionen für den aktuellen Speicher.

HINWEIS: Stellen Sie sicher, dass das Modul richtig konfiguriert ist, bevor Sie versuchen, die Webapp zu verwenden.

### **Extension verwenden**

Login

- 1. Geben Sie die für die Website 'AdvancedWebapp\_themes' zugewiesene URL ein.
- 2. Geben Sie das Passwort des Lagermitarbeiters (Kundenkonto) ein, das in der Webapp Konfiguration zur Anmeldung verwendet wird.

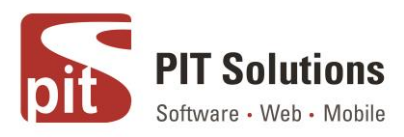

# WebApp Anmelden

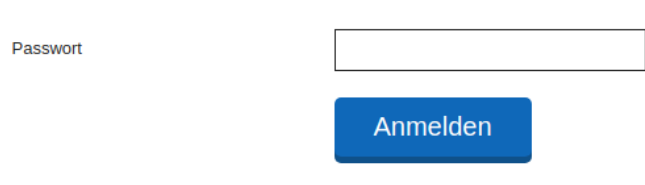

Bei erfolgreicher Anmeldung erscheint folgende Seite.

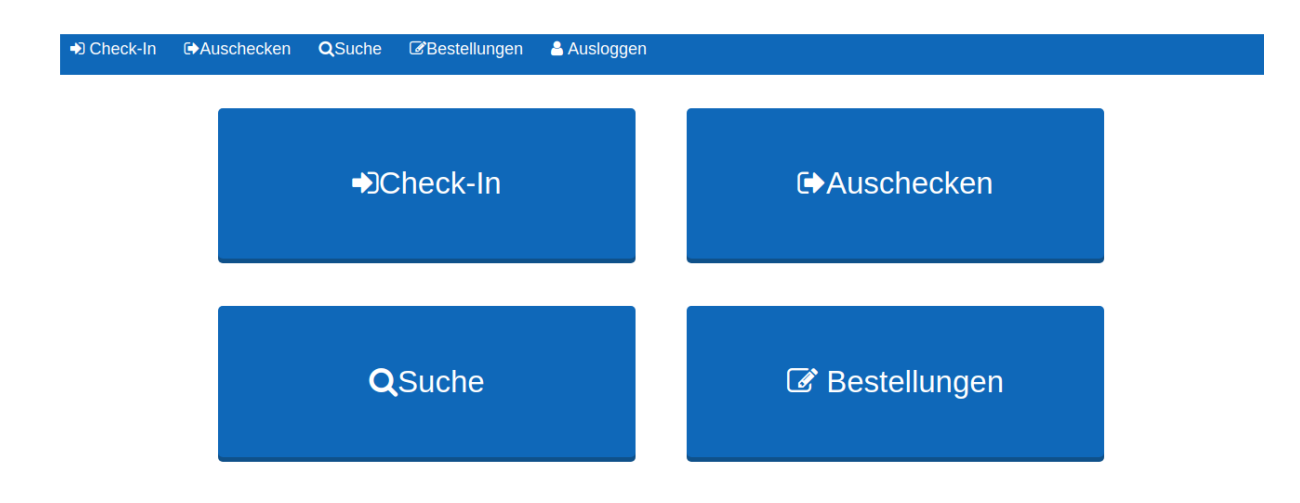

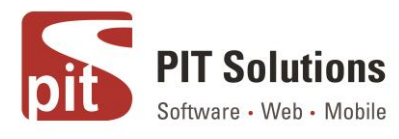

### Check-In

#### Klicken Sie auf das Check-In

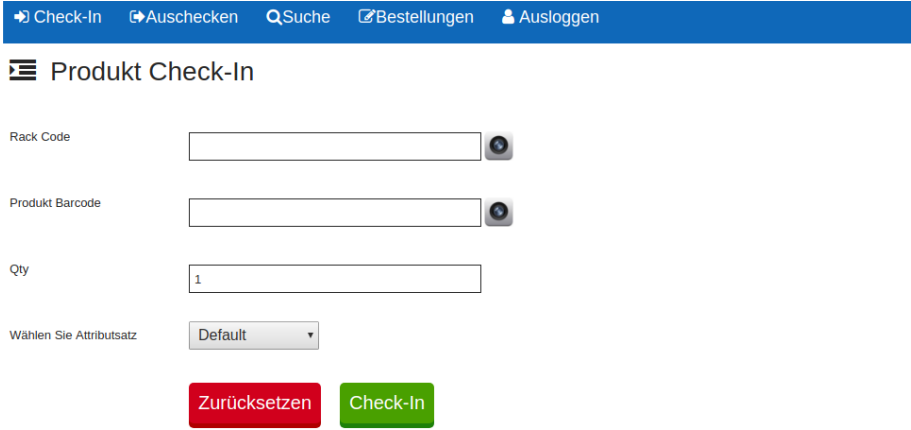

### 1. Rack Code (Regal Code)

Geben Sie die Regal ID des Regals ein, in das das Produkt eingecheckt werden soll. Die Regal ID ist der eindeutige Wert, der bei der Erstellung des Regals in der Verwaltung eingegeben wurde.

2. Produkt Barcode

Produkt Barcode eingeben/scannen.

Hinweis: Dieser Wert wird im Barcode Attribut gespeichert, das in der Konfiguration der Extension Webapp ausgewählt wurde.

3. Qty (Menge)

Menge zum Einchecken eingeben

4. Attributsatz auswählen

Dieses Feld ist nur sichtbar, wenn 'Attributsätze anzeigen' in der Konfiguration der Webapp auf 'ja' gesetzt ist. Falls verfügbar, wählen Sie den Attributsatz zum Einchecken des **Produkts** 

Klicken Sie auf die Schaltfläche Check-In".

Wenn ein Produkt mit demselben Barcode herauskommt, wird der Magento Bestand und der Lagerbestand aktualisiert, andernfalls wird ein neues Produkt erstellt. Das Produkt wird dem Regal mit der eingegebenen Regal ID zugeordnet.

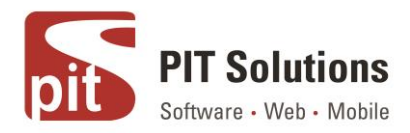

### Auschecken

Klicken Sie auf das Menü Auschecken, um ein Produkt aus dem Lagerbestand auszuchecken.

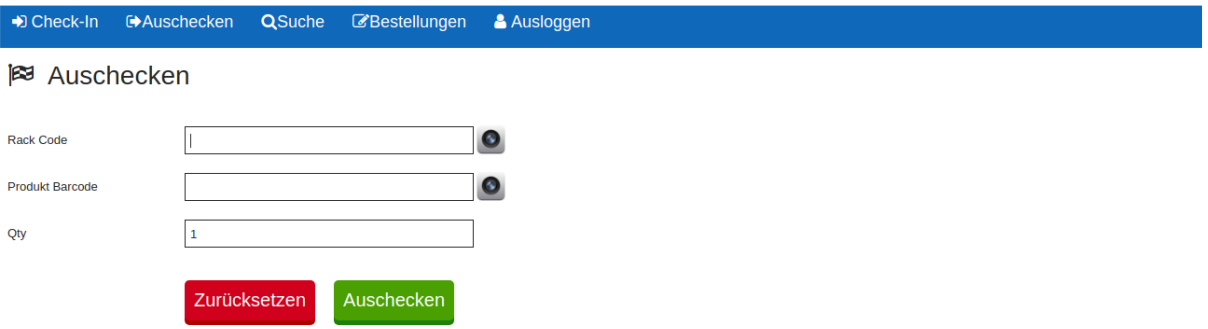

Geben Sie die Regal ID, den Produkt Barcode, die Menge ein und klicken Sie auf Auschecken. Wenn ein Produkt ausgecheckt wird, werden sowohl das Lager als auch der Magento Bestand aktualisiert. Klicken Sie auf das Kamerasymbol, um den Barcode zu scannen. Bei Verwendung mobiler Geräte hängt die Barcode Genauigkeit von der Bildqualität ab. Unterstützte Barcodes: code128, code39, ean13, upc a. Hinweis: Barcode ist ein Produktattribut (Barcode Attribut, das in der Extension Konfiguration gewählt wurde).

### **Suche**

Klicken Sie auf das Menü Suchen. Geben Sie die Regal ID ein bzw. scannen Sie sie und klicken Sie auf die Schaltfläche "Go", um Regal Informationen zu erhalten.

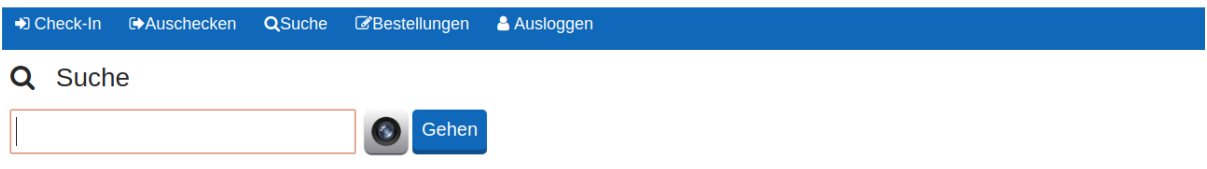

Die Abbildung unten zeigt ein Beispiel für ein Regal Suchergebnis.

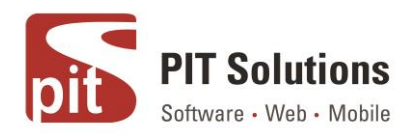

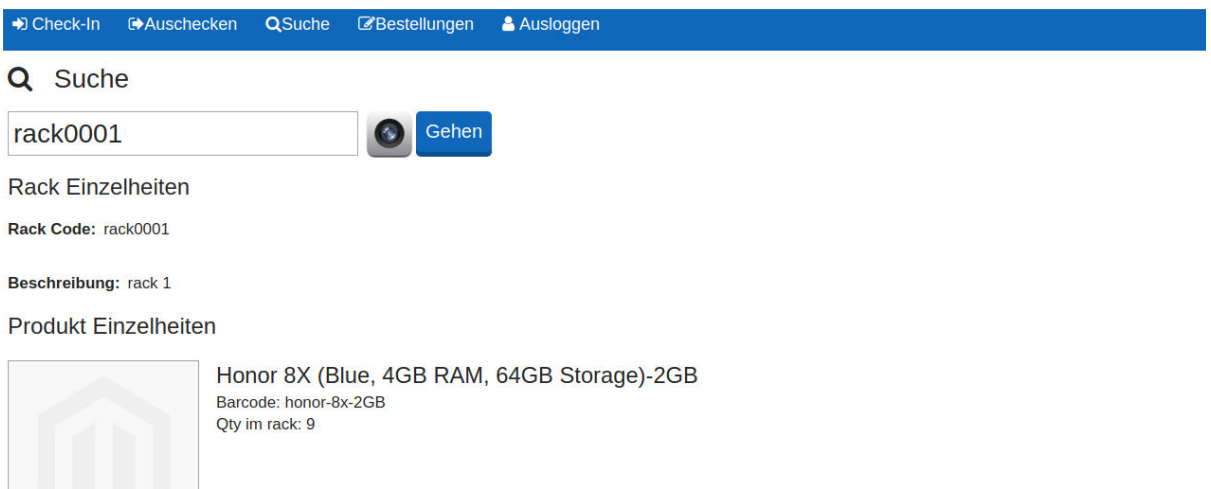

# Bestellungen

Klicken Sie auf das Menü Bestellungen, um Bestellungen aufzulisten. Bestellungen mit ausgewähltem Status (Admin Konfiguration) werden aufgelistet.

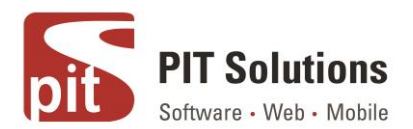

#### **■ Bestellungen**

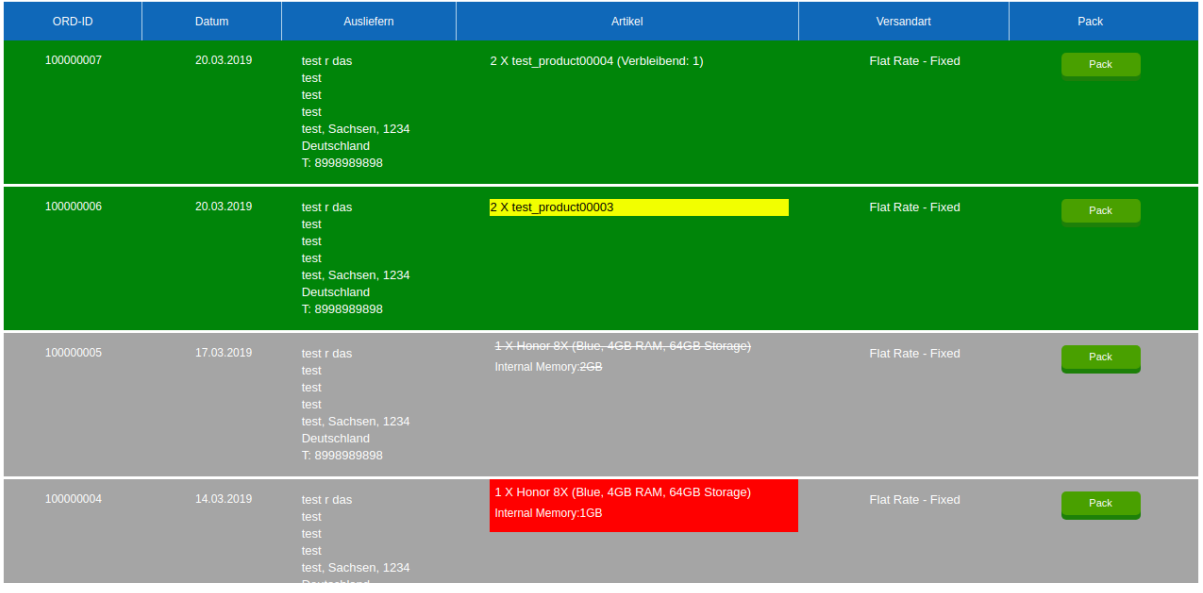

Auf der oben gezeigten Beispielbestellseite für die Bestellung (100000007) - '2 X

test\_product00004 (Verbleibend: 1)' bedeutet von zwei

Produkte bestellt wurden, wird ein Produkt ausgecheckt und versandt, und ein Produkt bleibt bis zum Versand.

Als durchgestrichen gelten alle Artikel, die aus dem Lager ausgecheckt wurden.

Farbcodes können verwendet werden, um das Verhältnis zwischen der verfügbaren Menge und der bestellten Menge anzuzeigen. Um Farbcodes zu aktivieren:

1. Gehen Sie zu System > Konfiguration > Katalog > Lagerbestand > Lageroptionen

2. Setzen Sie 'Lagerbestand reduzieren, wenn Bestellung aufgegeben wird' auf 'Nein'.

Farbcodes:

1. Rot - Artikel ist im Lager nicht vorrätig

2. Gelb - Rückstand ist für dieses Produkt aktiviert und die bestellte Menge ist grösser als die verfügbare Menge.

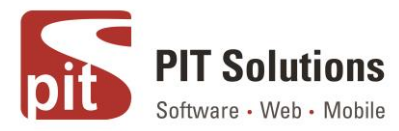

3. Grün - der in der Admin Konfiguration aktivierte Bestellrückstand oder die verfügbare Menge ist grösser als die verbleibende Menge.

### **Sendung erstellen**

Klicken Sie auf die Schaltfläche "Packen", um eine Sendung für eine Bestellung auf der Seite mit der Auftragsliste zu erstellen. Verwenden Sie den Scan-/Handmodus zum Auschecken von Produkten.

### 1. Scan-Modus

Der ausgewählte Modus wird durch gelbe Farbe angezeigt.

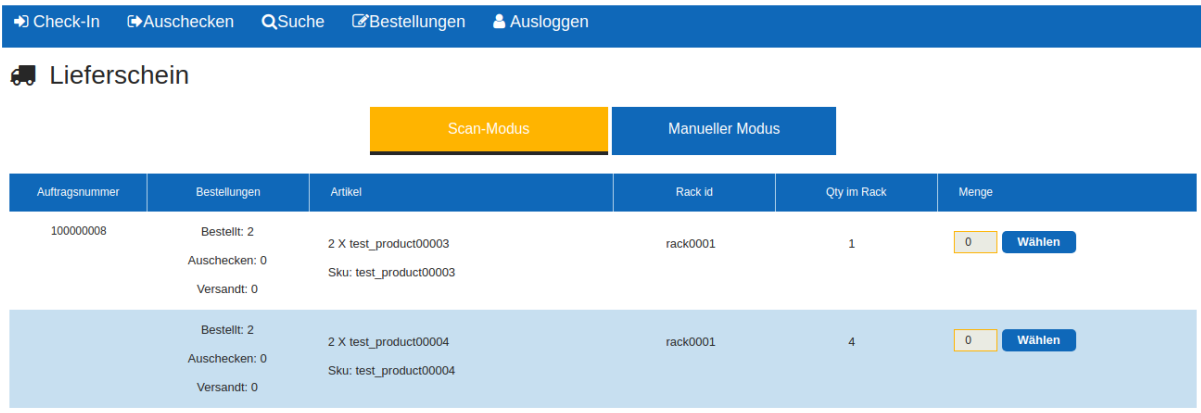

Klicken Sie auf die Schaltfläche 'Auswählen'. Scannen Sie die Regal ID und den Barcode des Produkts mit einem Mobilgerät. Geben Sie die Menge manuell ein oder verwenden Sie ein Mobilgerät, um das Produkt erneut zu scannen. Wenn mindestens eine Produktmenge eingegeben wurde, erscheint die Schaltfläche "Auschecken". Klicken Sie auf Auschecken Taste, um die benötigten Mengen aus dem entsprechenden Regal zu entnehmen.

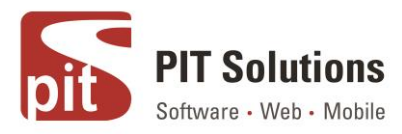

### 2. Manueller Modus

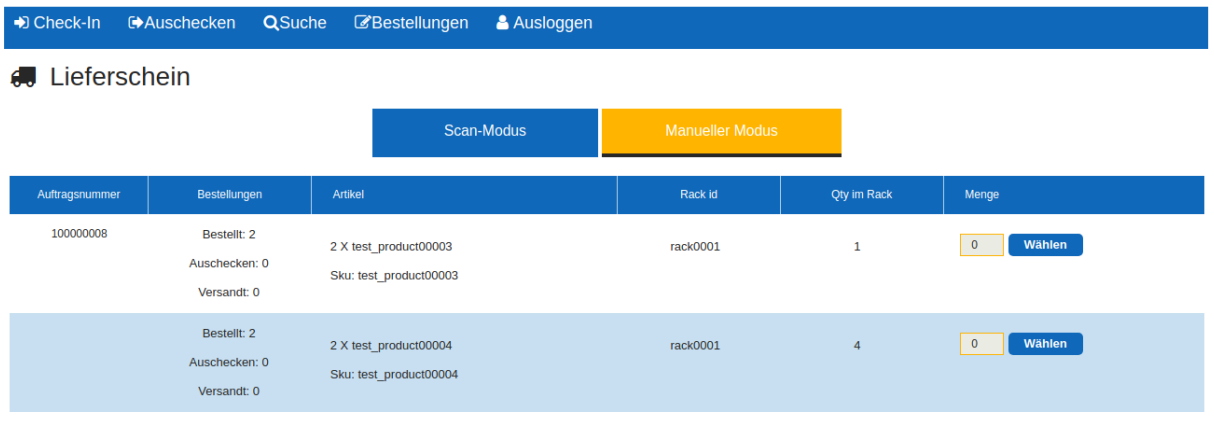

Ähnlich wie im Scanmodus klicken Sie auf die Schaltfläche 'Auswählen', wählen Sie die Mengen aus dem gewünschten Regal und klicken Sie auf den Button Auschecken. Nach einem erfolgreichen Auschecken wird eine Erfolgsmeldung wie unten angezeigt.

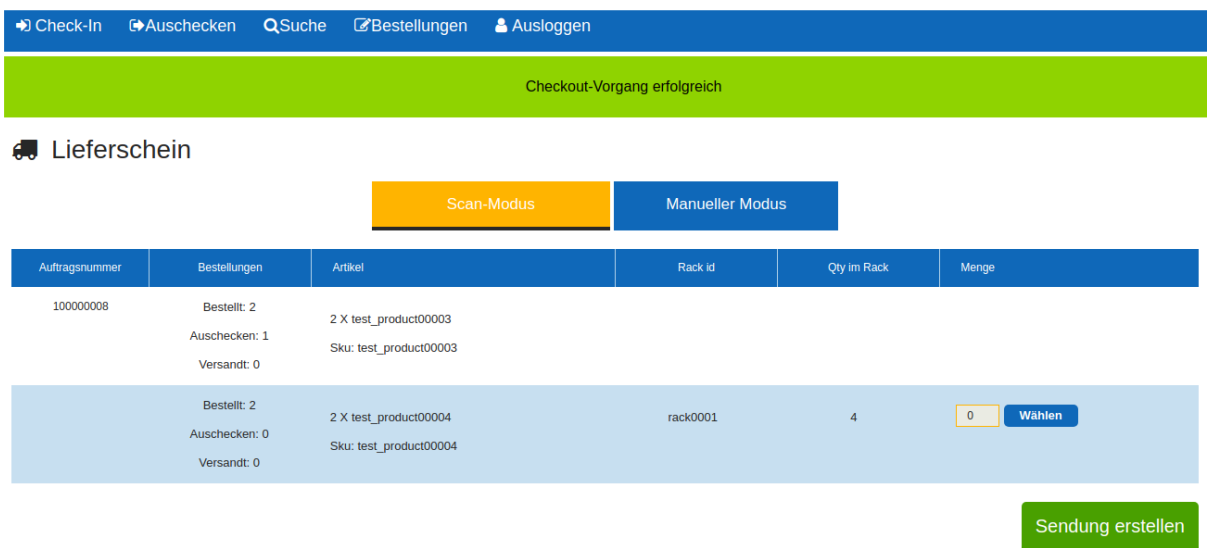

Beim Auschecken eines Produktes erscheint die Schaltfläche 'Senung erstellen'. Klicken Sie auf den Button, um eine Sendung mit ausgecheckten Produkten zu erstellen.

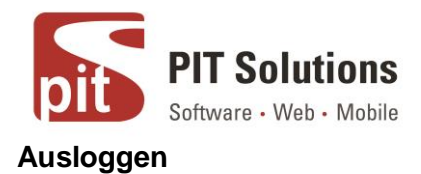

Klicken Sie auf den Button "Ausloggen", um sich von der Webapp abzumelden.

Hinweis: Eine Änderung der Produktmenge im Admin Panel spiegelt nicht die Menge im Webapp Regal wider und umgekehrt. Genauigkeit von Barcodescanner hängt von der Kamera des Geräts, der Fokussierung und der richtigen Beleuchtung im Raum ab. Unterstützte Barcodetypen - upc a, ean13, code128, code39.

### Support

Wenn Sie Fragen haben, benutzen Sie unser Kontaktformular in webshopextension.com.